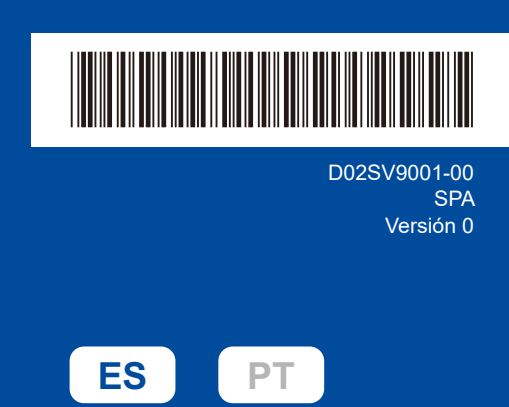

## Guía de configuración rápida

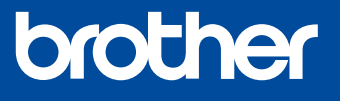

**HL-L2400DW / HL-L2400DWE / HL-L2442DW / HL-L2445DW / HL-L2447DW /**  D02SV9001-00 **HL-L2460DN / HL-L2865DW**

> Primero, consulte la *Guía de seguridad del producto* y, a continuación, lea esta *Guía de configuración rápida* para obtener información sobre el procedimiento de instalación adecuado No todos los modelos están disponibles en todos los países.

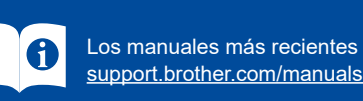

Los manuales más recientes están disponibles en el sitio web de asistencia de Brother:

### Desembalaje del equipo y comprobación de los componentes

Retire la cinta o película de protección de la máquina y los consumibles.

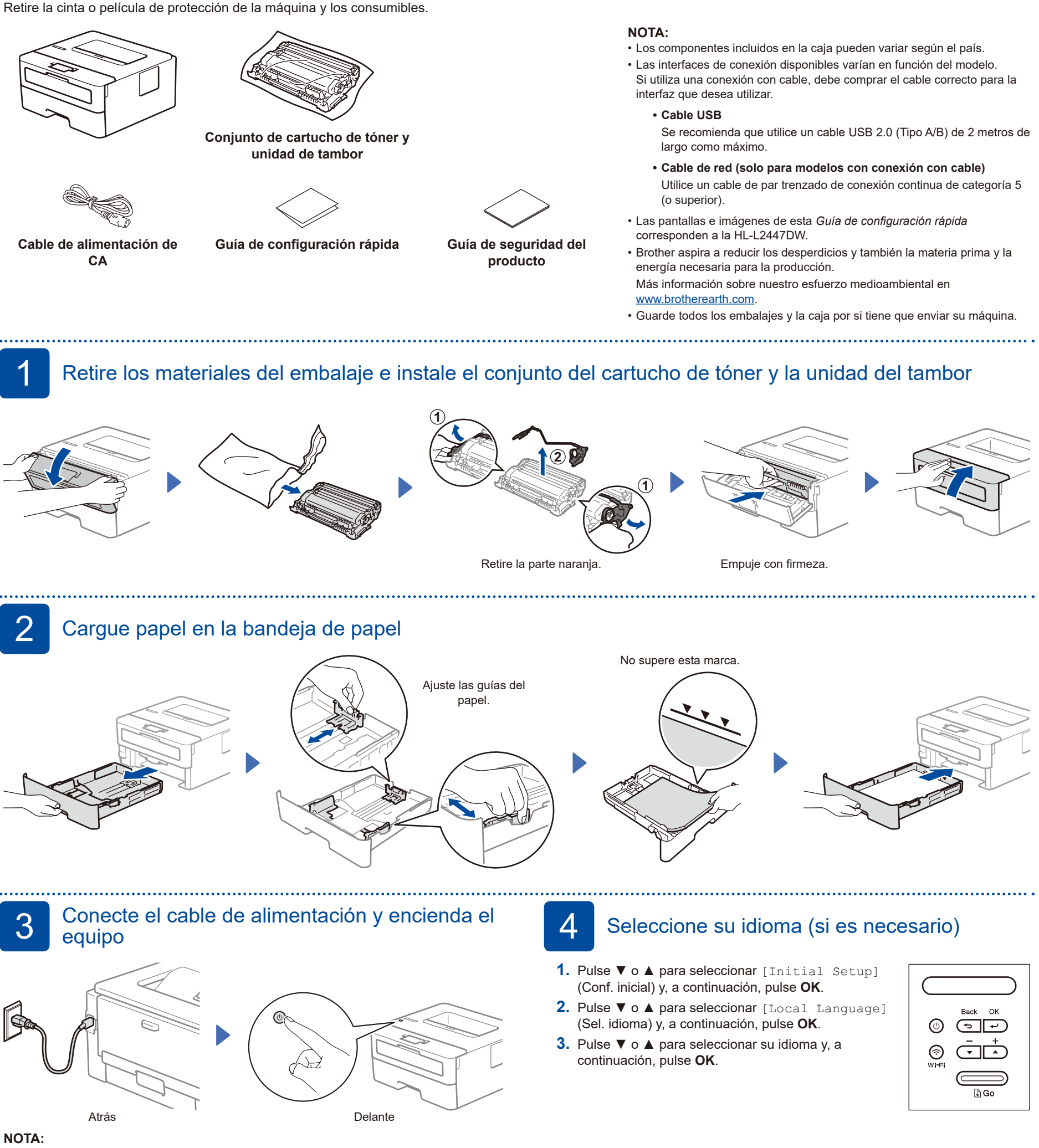

Antes de conectar el cable de alimentación, busque la etiqueta del número de serie en la parte posterior o lateral de la máquina. Anote este número para registrar el producto y para la garantía.

## 5 Conecte su ordenador o dispositivo móvil a su máquina

Siga estos pasos para completar la configuración usando uno de los tipos de conexión disponibles en su máquina.

Visite [setup.brother.com](https://setup.brother.com) para descargar e instalar software de Brother.

# **[setup.brother.com](https://setup.brother.com)**

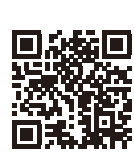

**Siga las instrucciones que aparecen en la pantalla y lea los mensajes.**

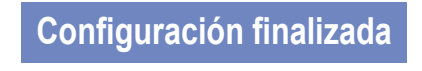

Ya puede imprimir con su máquina.

**Aviso importante para la seguridad de la red:**

La contraseña predeterminada para gestionar los ajustes de la máquina se encuentra en su parte posterior, con la marca "**Pwd**".

Recomendamos cambiar inmediatamente la contraseña predeterminada para proteger su máquina de accesos no autorizados.

#### **¿No logra conectarse? Consulte lo siguiente:**

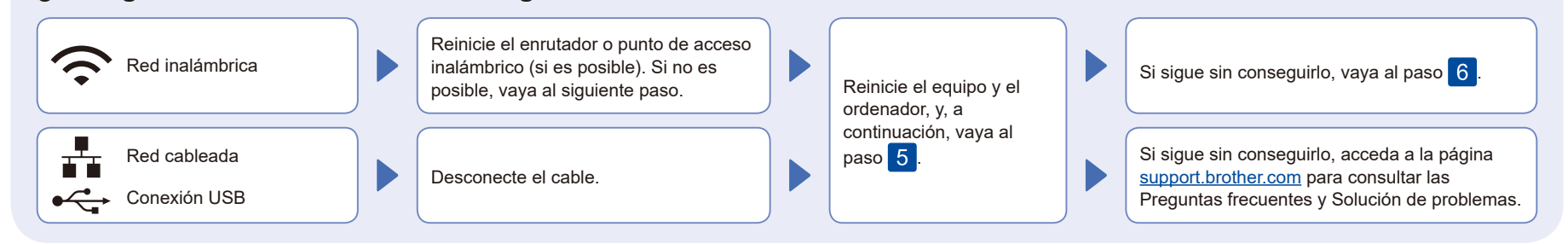

### 6 Configuración inalámbrica manual (modelos inalámbricos)

Si la configuración inalámbrica no funciona, intente configurar la conexión manualmente.

Localice su SSID (nombre de red) y Clave de red (contraseña) en el punto de acceso o enrutador inalámbrico y escríbalos en la tabla inferior.

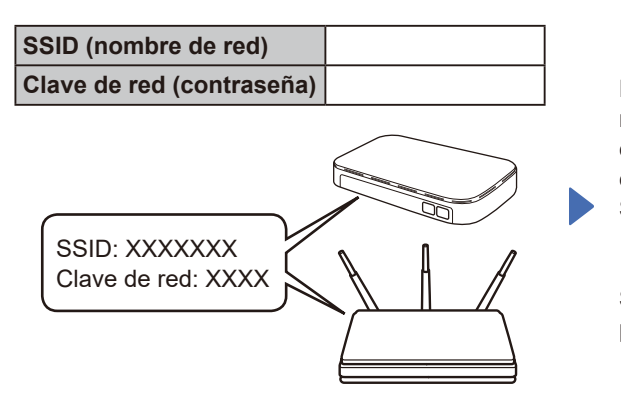

Si no encuentra esos datos, pregunte al administrador de su red o al fabricante del punto de acceso o enrutador inalámbrico.

Para seleccionar opciones del menú, pulse ▲ o ▼ y, a continuación, pulse **OK** para confirmar la acción. Seleccione [Red] >  $[WLAN(Wi-Fi)]$  > [Buscar red]. Siga las instrucciones de la pantalla LCD.

Seleccione el SSID (nombre de la red) para el enrutador o punto de acceso inalámbrico e introduzca la Clave de red (contraseña).

Mantenga pulsado (o pulse repetidamente) ▲ o ▼ para seleccionar uno de los siguientes caracteres: 0123456789abcdefghijklmnopqrstuvwxyz ABCDEFGHIJKLMNOPQRSTUVWXYZ (espacio)!"#\$%&'()\*+,-./:;<=>?@[\]^\_'{|}~

Cuando se establezca la conexión inalámbrica, en la pantalla LCD verá [Conectada].

Si no logra establecer la conexión, reinicie el equipo Brother y el enrutador o punto de acceso inalámbrico, y repita el paso 6 Si todavía no funciona, visite **[support.brother.com](https://support.brother.com)**.

Vaya al paso 5 para instalar el software.

Para obtener información detallada de la máquina y especificaciones del producto, consulte la *Guía del usuario online* en [support.brother.com/manuals](https://support.brother.com/manuals). © 2023 Brother Industries, Ltd. Todos los derechos reservados.